# Lernprogramm "Geodatabase"

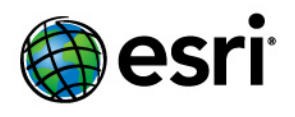

Copyright © 1995-2012 Esri All rights reserved.

## Table of Contents

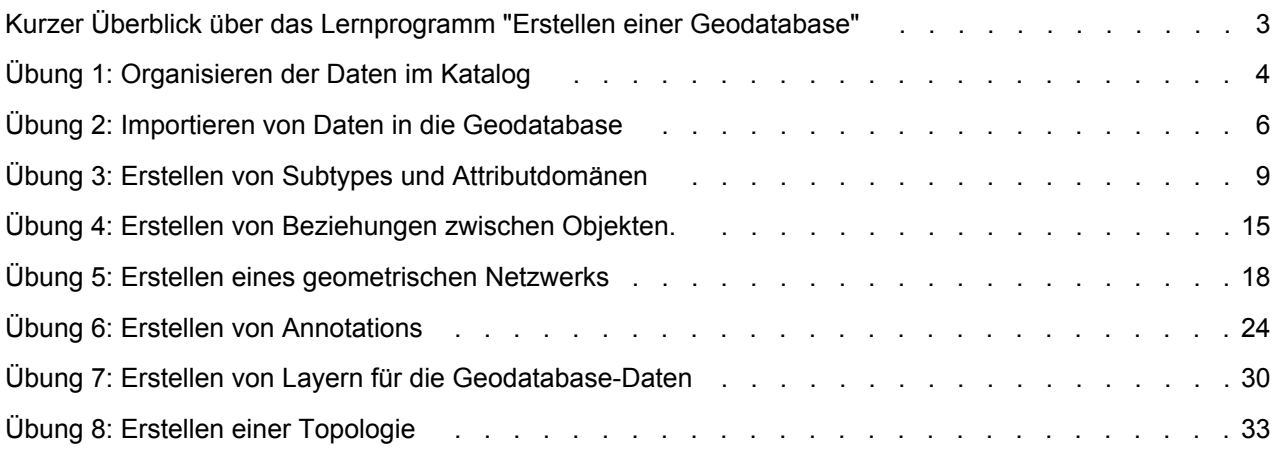

## <span id="page-2-0"></span>Kurzer Überblick über das Lernprogramm "Erstellen einer Geodatabase"

Es ist einfach, eine Geodatabase zu erstellen und ihr Verhalten hinzuzufügen. Bei Verwendung der Datenmanagement-Werkzeuge in ArcGIS Desktop ist keine Programmierung erforderlich. Wenn Sie die Geodatabase in ArcMap abfragen und bearbeiten, der Anwendung zur Bearbeitung und Analyse Ihrer Daten sowie zur Kartenerstellung auf Basis Ihrer Daten, können Sie Daten und Verhalten in Ihrer Geodatabase ohne weitere Anpassungen einfach nutzen.

Dieses Lernprogramm ermöglicht Ihnen mit einer ArcEditor- oder einer ArcInfo-Lizenz von ArcGIS Desktop, die Funktionen der Geodatabase zu erkunden. Sie können dieses Lernprogramm in Ihrem eigenen Tempo ohne weitere Hilfe abschließen. Dieses Lernprogramm enthält acht Übungen, von denen jede zwischen 10 und 20 Minuten in Anspruch nimmt. Die Übungen bauen aufeinander auf, es ist also erforderlich, sie in der richtigen Reihenfolge durchzuführen.

In diesem Lernprogramm erstellen Sie mithilfe von ArcCatalog und ArcMap eine Geodatabase zur Modellierung eines Wasserversorgungsnetzes. Sie fügen der Geodatabase Verhalten hinzu, indem Sie Subtypes, Validierungsregeln, Beziehungen und ein geometrisches Netzwerk erstellen. Sie können das Verhalten in ArcMap nutzen, indem Sie einige der vorhandenen Features in der Geodatabase bearbeiten und einige neue Features hinzufügen.

Das Untersuchungsgebiet für diese Übungen ist ein Teil einer hypothetischen Stadt.

Eine Geodatabase, die die meisten der Daten enthält, ein Coverage mit Wassernebenleitungen und eine INFO-Tabelle mit Flurstückbesitzerdaten sind im Lieferumfang der Software enthalten. Sie importieren das Coverage und die INFO-Tabelle in die Geodatabase und ändern dann die Eigenschaften, um Verhalten hinzuzufügen.

Die Datasets für das Lernprogramm wurden von Esri erstellt, wobei das Datenbankschema dem der Stadt Montgomery (Alabama, USA) ähnelt. Die Daten sind fiktiv, Ähnlichkeiten mit der tatsächlichen Stadt Montgomery sind nicht beabsichtigt. Wir behalten uns das Recht vor, diese Informationen ohne vorherige Ankündigung zu aktualisieren, zu korrigieren oder anderweitig zu ändern.

## <span id="page-3-0"></span>Übung 1: Organisieren der Daten im Katalog

Bevor Sie das Lernprogramm starten, müssen Sie die Daten suchen und organisieren, die Sie benötigen. Hierzu können Sie das Fenster "Katalog" in ArcMap oder die Anwendung ArcCatalog verwenden.

## **Verbinden mit Daten**

Im Katalog wird auf Daten über Ordner- oder Datenbankverbindungen zugegriffen.

Datenbankverbindungen werden verwendet, um auf ArcSDE-Geodatabases zuzugreifen.

Dieses Lernprogramm verwendet File-Geodatabases. Auf File-Geodatabases wird über Ordnerverbindungen zugegriffen. Andere Daten, auf die Sie über Ordnerverbindungen zugreifen können, sind Personal-Geodatabases, Shapefiles und Coverages.

Wenn Sie eine Ordnerverbindung öffnen, sehen Sie die darin enthaltenen Ordner und Datenquellen.

Sie fangen jetzt an, die Daten durch das Erstellen einer Ordnerverbindung in ArcCatalog zu organisieren.

Schritte:

- 1. Klicken Sie zum Starten von ArcCatalog auf **Start** > **Alle Programme** > **ArcGIS** > **ArcCatalog 10**.
- 2. Klicken auf die Schaltfläche **Mit Ordner verbinden**. auf der Werkzeugleiste "Standard" von ArcCatalog. Daraufhin wird das Dialogfeld "Mit Ordner verbinden" geöffnet.
- 3. Navigieren Sie zum Ordner "BuildingaGeodatabase" auf dem lokalen Laufwerk, wo Sie die Lernprogrammdaten installiert haben.
- 4. Klicken Sie im Dialogfeld "Mit Ordner verbinden" auf **OK**, um eine Ordnerverbindung herzustellen.

Die neue Ordnerverbindung wird jetzt im Kataloginhaltsverzeichnis aufgeführt. Jetzt können Sie über diese Verbindung auf alle für das Lernprogramm benötigten Daten zugreifen.

## **Erkunden Ihrer Daten**

Bevor Sie anfangen, die Geodatabase zu ändern, erkunden Sie die für das Lernprogramm bereitgestellten Datasets.

Schritte:

- 1. Klicken Sie auf das Pluszeichen neben dem Ordner "BuildingaGeodatabase", um die darin enthaltenen Datasets anzuzeigen.
- 2. Klicken Sie im Ordner auf das Zuleitungs-Coverage, um es auszuwählen.
- 3. Klicken Sie auf die Registerkarte **Vorschau**, um die Zuleitungsgeometrie anzuzeigen.
- 4. Klicken Sie auf das Pluszeichen neben der Geodatabase "Montgomery", und doppelklicken Sie dann auf jedes Feature-Dataset.

**Komplexität:** Einsteiger

**Erforderliche Daten:** ArcGIS Tutorial Data Setup

**Ziel:** Stellen Sie eine Verbindung her, und überprüfen Sie die Lernprogrammdaten.

Dies erweitert die Feature-Datasets, sodass Sie alle im jeweiligen Feature-Dataset enthaltenen Feature-Classes sehen können.

5. Klicken Sie auf die INFO-Tabelle "owners.dat" im Ordner "BuildingGeodatabase". Beachten Sie, wie sich der Vorschautyp automatisch in "Tabelle" ändert und die Datensätze der Tabelle anzeigt. Diese Tabelle enthält die Besitzerinformationen für die Feature-Class "Parcels" in der Geodatabase "Montgomery". Im nächsten Teil dieser Übung importieren Sie diese Tabelle in die Geodatabase und erstellen Beziehungen zwischen den Flurstücken und ihren Besitzern.

Nachdem Sie nun die Daten gefunden und in ArcCatalog organisiert haben, sind Sie bereit, den ersten Task im Lernprogramm zu starten – das Importieren von Daten in die Geodatabase.

## <span id="page-5-0"></span>Übung 2: Importieren von Daten in die Geodatabase

Bevor Sie anfangen können, Verhalten zu den Daten hinzuzufügen, müssen Sie sie in eine Geodatabase verschieben. Sie importieren zwei Datasets in die Geodatabase "Montgomery" – "laterals" und "owner.dat".

Das Laterals-Coverage enthält Wasserzuleitungen für das Dataset "Water" der Geodatabase "Montgomery", und die INFO-Tabelle "owner.dat" enthält Besitzerinformationen für die Flurstück-Features in der Geodatabase.

**Komplexität:** Einsteiger

**Erforderliche Daten:** ArcGIS Tutorial Data Setup

**Ziel:**

Importieren Sie ein Coverage und eine INFO-Tabelle. Erstellen Sie Aliasnamen für eine Feature-Class und ihre Spalten.

## **Importieren eines Coverages**

### Schritte:

1. Klicken Sie in ArcCatalog mit der rechten Maustaste auf das Feature-Dataset "Water" in der Geodatabase "Montgomery", zeigen Sie auf **Importieren**, und klicken Sie dann auf **Feature-Class (multiple)**.

Dieses Werkzeug wird verwendet, um das Eingabe-Coverage, die Ausgabe-Geodatabase und die Ausgabe-Feature-Class anzugeben. Da Sie dieses Werkzeug durch Klicken mit der rechten Maustaste geöffnet haben, wurden ein Feature-Dataset, die Ausgabe-Geodatabase "Montgomery" und das Feature-Dataset "Water" bereits für Sie ausgefüllt.

Es gibt mehrere Möglichkeiten, die Eingabe- und Ausgabe-Datasets festzulegen. Sie können auch ein Dataset oder mehrere Datasets vom ArcCatalog-Inhaltsverzeichnis oder der Registerkarte "Inhalt" ziehen und sie im Textfeld ablegen. Alternativ können Sie auf die Schaltfläche "Durchsuchen" klicken, um den ArcCatalog-Minibrowser zu öffnen und zum Dataset zu navigieren. Oder Sie geben den vollständigen Pfadnamen zum Dataset im Textfeld ein.

- 2. Klicken Sie auf die Schaltfläche **Durchsuchen**, navigieren Sie zur Arc-Feature-Class im Laterals-Coverage, und klicken Sie auf **Hinzufügen**.
- 3. Klicken Sie auf **OK**, um das Werkzeug *Feature-Class in Geodatabase (multiple)* auszuführen.

Während das Werkzeug ausgeführt wird, wird in der rechten unteren Ecke von ArcCatalog eine Fortschrittsleiste angezeigt. Sobald die Ausführung des Werkzeugs abgeschlossen ist, wird eine Popup-Meldung angezeigt. Sie können darauf klicken, um den *Ergebnisbereich* zu öffnen und Meldungen anzuzeigen, die beim Ausführen des Werkzeugs generiert wurden.

Die Feature-Class "laterals\_arc" befindet sich jetzt im Feature-Dataset "Water".

- 4. Navigieren Sie im ArcCatalog-Inhaltsverzeichnis zur Feature-Class "laterals\_arc", und klicken Sie darauf.
- 5. Drücken Sie die Taste F2, und geben Sie dann Laterals ein, um die Feature-Class umzubenennen.
- 6. Klicken Sie auf die Registerkarte **Vorschau**, um die Features zu sehen.

## **Erstellen von Aliasnamen für eine Feature-Class und ihre Felder**

Die Geodatabase lässt Sie Aliasnamen für Felder, Tabellen und Feature-Classes erstellen. Ein Aliasname ist ein alternativer Name, mit dem auf diese Elemente verwiesen wird. Im Gegensatz zu echten Namen müssen sich Aliasnamen nicht an die Beschränkungen von Datenbank-Objektnamen halten, sodass sie spezielle Zeichen, wie z. B. Leerzeichen, enthalten können.

Wenn Sie in ArcMap Daten mit Aliasnamen verwenden, wird der Aliasname automatisch für Feature-Classes, Tabellen und Felder verwendet. In ArcCatalog werden diese Elemente jedoch immer mit ihrem echten Namen dargestellt.

Erstellen Sie jetzt Aliasnamen für die neue Feature-Class und ihre Felder.

Schritte:

- 1. Klicken Sie im Feature-Dataset "Water" mit der rechten Maustaste auf die Feature-Class "Laterals", und wählen Sie **Eigenschaften**.
- 2. Klicken Sie auf die Registerkarte **Allgemein**.
- 3. Geben Sie Water laterals in das Textfeld **Alias** ein.
- 4. Klicken Sie auf die Registerkarte **Felder**.
- 5. Klicken Sie auf das Feld OBJECTID, und geben Sie Feature-ID für den Aliasnamen ein.
- 6. Wiederholen Sie diesen Vorgang, um den folgenden Feldern Aliasnamen zuzuweisen:

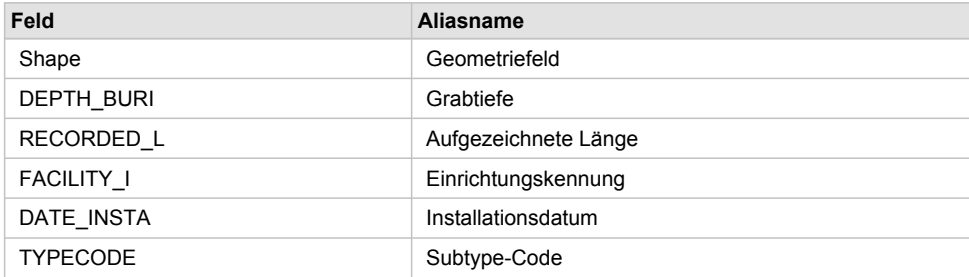

7. Wenn Sie alle Aliasnamen hinzugefügt haben, klicken Sie auf **OK**, um das Dialogfeld *Eigenschaften: Feature-Class* zu schließen.

Nachdem Sie nun die Feature-Class "Laterals" in die Geodatabase importiert haben und einige Aliasnamen hinzugefügt haben, können Sie die INFO-Tabelle "owner.dat" importieren.

### **Importieren der INFO-Tabelle**

Die INFO-Tabelle "owner.dat" enthält die Besitzerinformationen für die Flurstücke der Feature-Class "Parcels" in der Geodatabase "Montgomery". Um Beziehungen zwischen den Flurstücken und ihren Besitzern herzustellen, müssen die Besitzerinformationen in die Geodatabase "Montgomery" importiert werden. Sie importieren die INFO-Tabelle "owner.dat" mithilfe des Importwerkzeugs "Tabelle (single)" in die Geodatabase "Montgomery". Anschließend erstellen Sie Aliasnamen für die Tabelle.

Schritte:

- 1. Klicken Sie mit der rechten Maustaste auf die Geodatabase "Montgomery", zeigen Sie auf **Importieren**, und klicken Sie anschließend auf **Tabelle (single)**.
- 2. Ziehen die INFO-Tabelle "owners.dat" aus dem Kataloginhaltsverzeichnis zum Textfeld **Eingabezeilen** des Dialogfeldes *Tabelle in Tabelle*.
- 3. Geben Sie Owners in das Textfeld **Ausgabe-Tabelle** ein.
- 4. Klicken Sie auf **OK**.
- 5. Wenn das Werkzeug beendet ist, klicken Sie auf die Tabelle "Owners" in der Geodatabase "Montgomery" im Kataloginhaltsverzeichnis.
- 6. Klicken Sie auf die Registerkarte **Vorschau**.
- 7. Klicken Sie mit der rechten Maustaste auf die Tabelle "Owners" und wählen Sie **Eigenschaften**, um die Eigenschaften der Tabelle anzuzeigen.
- 8. Geben Sie Parcel owners als Aliasnamen für die Tabelle ein.
- 9. Klicken Sie auf die Registerkarte **Felder**, und geben Sie die folgenden Feldaliasnamen ein:

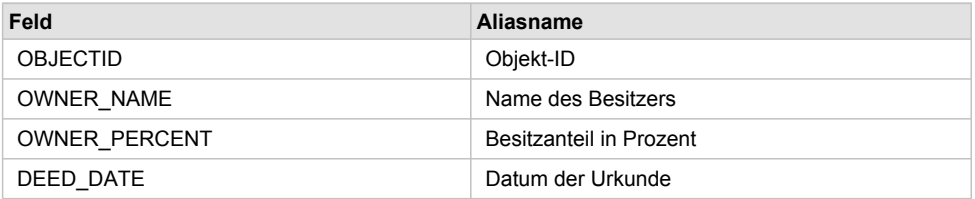

10. Klicken Sie auf **OK**.

Die Daten im Laterals-Coverage und der INFO-Tabelle "owners.dat" befinden sich jetzt in der Geodatabase "Montgomery".

Jetzt können Sie die Geodatabase nutzen, indem Sie Verhalten auf die Daten anwenden. Sie beginnen mit diesem Task, indem Sie Subtypes und Attributdomänen erstellen. Weitere Informationen finden Sie unter [Übung 3: Erstellen von Subtypes und Attributdomänen](#page-8-0).

# <span id="page-8-0"></span>Übung 3: Erstellen von Subtypes und Attributdomänen

Einer der Vorteile des Speicherns von Daten in einer Geodatabase besteht darin, dass Sie Regeln für die Bearbeitung der Daten definieren können. Sie definieren diese Regeln, indem Sie eine neue Attributdomäne für Zuleitungsdurchmesser erstellen; Subtypes für die Laterals-Feature-Class erstellen und die neue Domäne, vorhandenen Domänen und Standardwerte mit Feldern für die einzelnen Subtypes zuordnen.

**Komplexität: Einsteiger** 

**Erforderliche Daten:** ArcGIS Tutorial Data Setup

**Ziel:** Erstellen Sie eine Geodatabase-Domäne, erstellen Sie Subtypes und definieren Sie Standardwerte für die Subtypes.

Attributdomänen sind Regeln, die die zulässigen Werte eines Feldtyps beschreiben. In der Datenbank gespeicherte Attributdomänen können von mehreren Feature-Classes und Tabellen gemeinsam verwendet werden. Es müssen jedoch nicht alle Objekte in einer Tabelle oder Feature-Class dieselben Attributdomänen aufweisen.

Es kann für ein Wassernetzwerk stimmen, dass nur die Wasserzuleitungen vom Hydranten einem Druck von 40 und 100 psi ausgesetzt sein dürfen, Verteilungswasserzuleitungen können einem Druck von 50 und 75 psi ausgesetzt sein. Sie würden eine Attributdomäne verwenden, um diese Beschränkungen umzusetzen. Um diese Art von Validierungsregel zu implementieren, müssen Sie keine gesonderten Feature-Classes für Hydranten- und Verteilungswasserzuleitungen erstellen. Sie können diese Arten von Wasserzuleitungen jedoch voneinander unterscheiden, indem Sie einzelne Sets von Domänen und Standardwerten erstellen. Hierfür können Sie Subtypes verwenden.

Weitere Informationen zu Subtypes und Attributdomänen finden Sie in Kurzer Überblick über Subtypes und Kurzer Überblick über Attributdomänen.

## **Erstellen von Attributdomänen**

Sie erstellen mithilfe von ArcCatalog eine neue codierte Wertattributdomäne. Diese neue Domäne beschreibt einen Satz gültiger Leitungsdurchmesser für die neue Laterals-Feature-Class.

Schritte:

- 1. Klicken Sie mit der rechten Maustaste auf die Geodatabase "Montgomery" und klicken Sie dann auf **Eigenschaften**. Das Dialogfeld *Datenbankeigenschaften* wird aufgerufen.
- 2. Klicken Sie auf die Registerkarte **Domänen**.
- 3. Klicken Sie auf das erste leere Feld unter **Domänenname** und geben Sie ZulDurchmesser als Namen für die neue Domäne ein.
- 4. Geben Sie im Feld **Beschreibung** Gültige Durchmesser für Wasserzuleitungen ein.

Sie geben jetzt die Eigenschaften der Domäne an. Diese Eigenschaften schließen den Typ des Felds ein, mit dem diese Domäne verknüpft sein kann, der Domänentyp (Bereich oder codierter Wert), die Teilungs- und Zusammenführungsmethoden und die gültigen Werte für die Domäne.

Mit einer Bereichsdomäne wird ein gültiger Bereich von Zahlenwerten und mit einer Domäne mit codierten Werten ein Satz gültiger Werte beschrieben. In diesem Fall erstellen Sie eine neue Domäne mit codierten Werten.

Alle Domänen unterstützen außerdem alle Teilungs- und Zusammenführungsmethoden. Im Falle einer Teilung oder Zusammenführung von Features prüft ArcGIS anhand dieser Methoden, welche Attributwerte für die neu entstandenen Features gültig sind.

5. Klicken Sie unter **Domäneneigenschaften** auf das Dropdown-Feld für den **Feldtyp** und klicken Sie dann auf **Float**.

Hiermit wird der Datentyp der Spalte definiert, auf den die Domäne angewendet werden kann.

Geben Sie für die Domäne mit codierten Werten die gültigen Werte oder Codes ein und geben Sie zusätzlich für jeden Code eine benutzerfreundliche Beschreibung an. Wie Sie später im Lernprogramm sehen, verwendet ArcMap die benutzerfreundliche Beschreibung und nicht den Code für Feldwerte, denen Domänen mit codierten Werten zugewiesen sind.

- 6. Klicken Sie auf das erste leere Feld in der Spalte **Code** unter **Codierte Werte:** und geben Sie 13 ein.
- 7. Klicken Sie auf das Feld **Beschreibung** daneben und geben Sie 13" für die Codebeschreibung an.

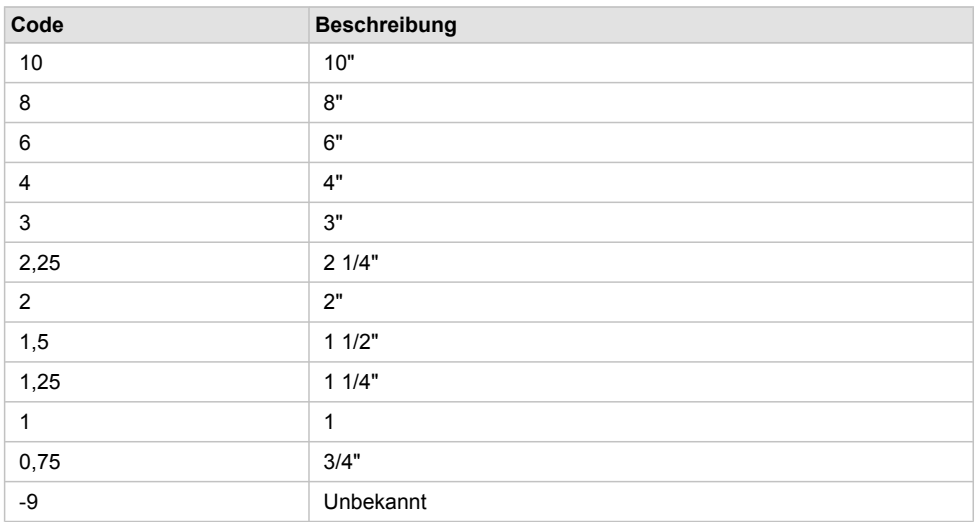

8. Fügen Sie der Liste die folgenden codierten Werte hinzu:

9. Klicken Sie auf **OK**, um das Dialogfeld *Datenbankeigenschaften* zu schließen. Der Geodatabase wurde diese Domäne hinzugefügt.

### **Erstellen von Subtypes und Zuweisen von Standardwerten und Domänen**

Jetzt erstellen Sie Subtypes für die Feature-Class "Laterals" und verknüpfen Standardwerte und Domänen mit den Feldern für jeden Subtype. Durch das Erstellen von Subtypes müssen nicht alle Features für Wasserzuleitungen über dieselben Domänen, Standardwerte oder (wie Sie später im Lernprogramm sehen) Konnektivitätsregeln verfügen.

Schritte:

1. Doppelklicken Sie auf das Feature-Dataset "Water" in die Geodatabase "Montgomery", um es zu öffnen.

- 2. Klicken Sie mit der rechten Maustaste auf die Feature-Class "Laterals", und wählen Sie **Eigenschaften** aus. Das Dialogfeld *Eigenschaften: Feature-Class* wird geöffnet.
- 3. Klicken Sie auf die Registerkarte **Subtypes**.

Sie geben jetzt das Subtype-Feld für diese Feature-Class an. Das Subtype-Feld enthält die Werte, mit denen angegeben wird, zu welchem Subtype ein bestimmtes Feature gehört.

4. Klicken Sie auf den Dropdown-Pfeil **Subtype-Feld** und dann auf **TYPECODE**.

Sie fügen jetzt Subtype-Codes und ihre Beschreibungen hinzu.

Wenn Sie einen neuen Subtype hinzufügen, weisen Sie einigen seiner Felder Standardwerte und Domänen zu.

- 5. Klicken Sie unter **Subtypes** auf das Feld **Beschreibung** neben Subtype-Code 0 und geben Sie Unbekannt für die Beschreibung ein.
- 6. Klicken Sie unter **Standardwerte und Domänen** auf das Feld **Standardwert** neben dem Feld H\_CONFID und geben Sie 0 für den Standardwert ein.

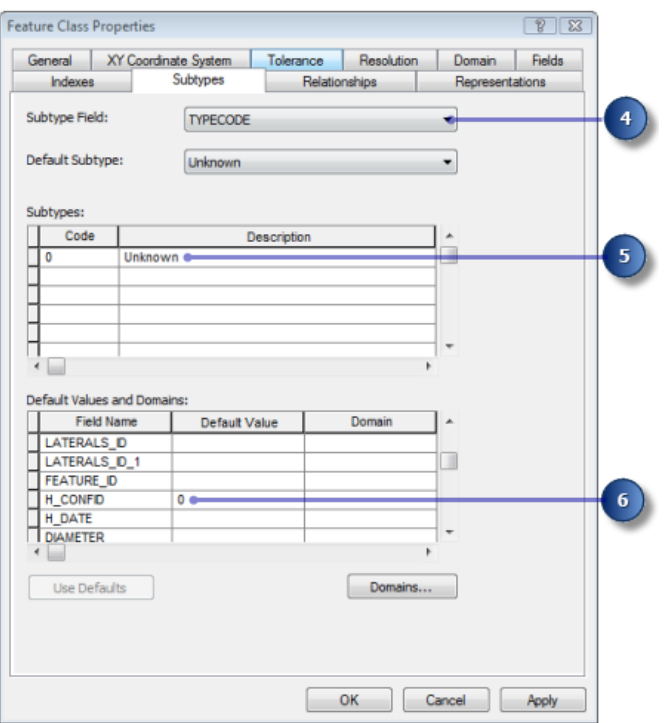

- 7. Geben Sie 0 für den Standardwert der Felder DEPTH\_BURI und RECORDED\_L ein.
- 8. Geben Sie UNKNOWN als Standardwerte für die Felder WNM TYPE und PWTYPE ein.
- 9. Klicken Sie auf das Feld **Standardwert** neben dem Feld DIAMETER und geben Sie für den Standardwert 8 ein.
- 10. Klicken Sie auf die Dropdown-Liste **Domäne** für das Feld DIAMETER und klicken Sie auf **ZulDurchmesser**, um diese Auswahl als Standardattributdomäne für den Subtype "Unbekannt" festzulegen.

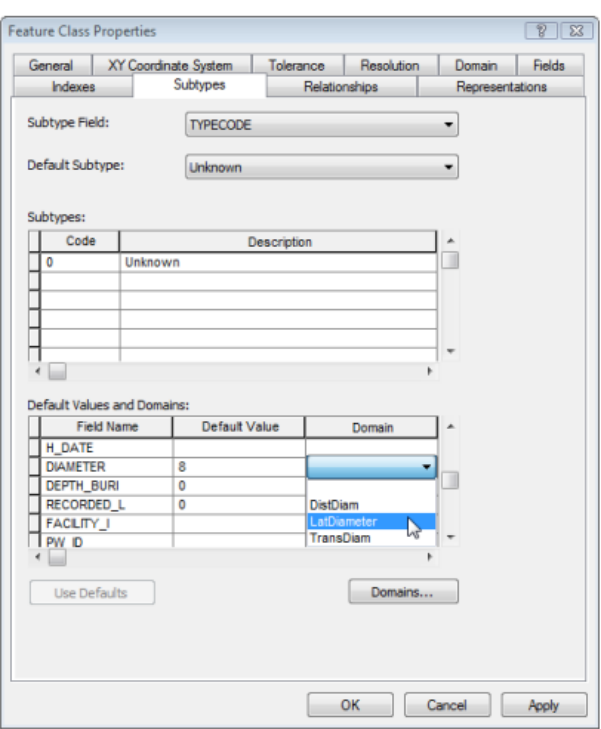

- 11. Klicken Sie auf das Feld MATERIAL und geben Sie DI für den Standardwert ein.
- 12. Klicken Sie in der Dropdown-Liste **Domäne** auf **Material** für das Feld MATERIAL.

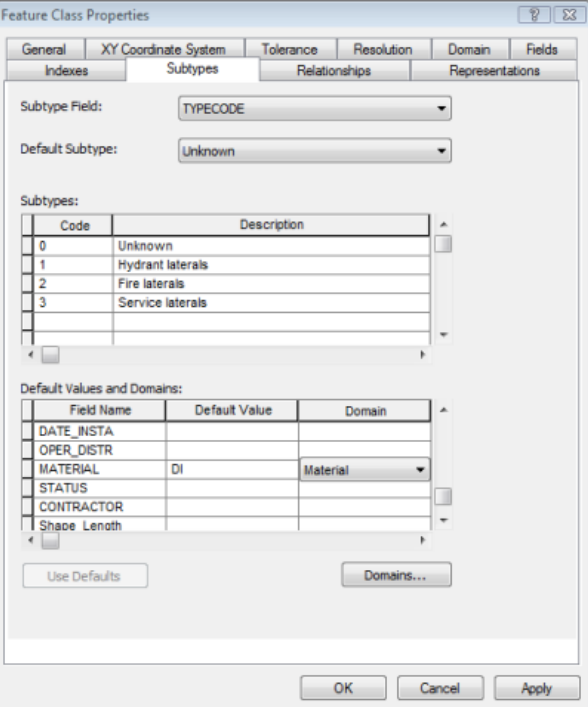

13. Fügen Sie die folgenden Subtypes hinzu:

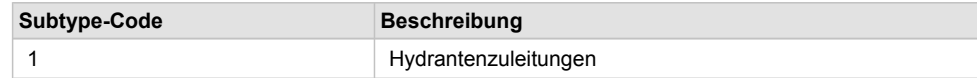

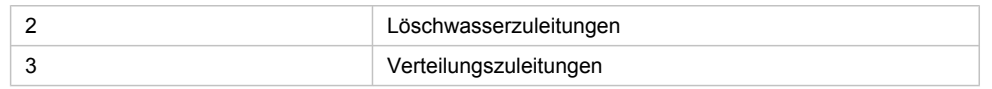

- 14. Legen Sie die Standardwerte und Domänen für die Felder DEPTH\_BURI, RECORDED\_L, DIAMETER und MATERIAL für jede dieser neuen Subtypes fest. Gehen Sie dabei genauso vor wie für den Subtype die Gleichen fest, wie Sie für den Subtype "Unbekannt".
- 15. Geben Sie für die Felder WNM\_TYPE und PWTYPE für den Subtype "Hydrantenzuleitungen" den Wert WHYDLIN an.
- 16. Geben Sie für die Felder WNM\_TYPE und PWTYPE für den Subtype "Löschwasserzuleitungen" die Standardwerte WFIRELIN an.
- 17. Geben Sie für die Felder WNM\_TYPE und PWTYPE für den Subtype "Verteilungszuleitungen" die Standardwerte WSERVICE an.

Beim Hinzufügen neuer Features zu einer Feature-Class mit Subtypes in der ArcMap-Bearbeitungsumgebung wird dem neuen Feature der Standard-Subtype zugewiesen, wenn Sie keinen bestimmten Subtype angeben. Nachdem Sie alle Subtypes für diese Feature-Class hinzugefügt haben, können Sie einen der eingegebenen Subtypes als Standard-Subtype festlegen.

18. Klicken Sie auf den Dropdown-Pfeil **Standard-Subtype** und klicken Sie auf **Verteilungszuleitungen**, um diesen Wert als Standard-Subtype festzulegen.

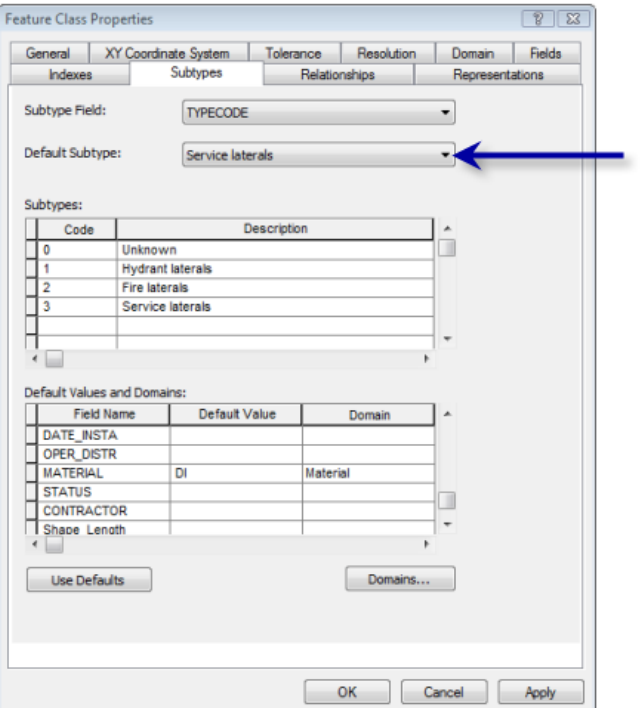

19. Klicken Sie auf **OK**.

Sie haben der Geodatabase jetzt Verhalten hinzugefügt, indem Sie Domänen hinzugefügt und Subtypes erstellt haben.

Jetzt fügen Sie der Geodatabase einige zusätzliche Verhalten hinzu, indem Sie Beziehungen erstellen. Siehe [Übung 4: Erstellen von Beziehungen zwischen Objekten.](#page-14-0)

## <span id="page-14-0"></span>Übung 4: Erstellen von Beziehungen zwischen Objekten.

In [Übung 2: Importieren von Daten in die Geodatabase](#page-5-0) haben Sie eine INFO-Tabelle mit Besitzerobjekten in die Geodatabase "Montgomery" importiert. Die Geodatabase beinhaltet bereits eine Feature-Class, Flurstücke, die Flurstückobjekte enthält. Sie erstellen nun eine Beziehungsklasse zwischen den Flurstücken und den Besitzern, sodass Sie beim Verwenden der Daten in ArcMap problemlos ermitteln können, welchen Besitzern welche Flurstücke gehören.

**Komplexität: Einsteiger Erforderliche Daten:** ArcGIS Tutorial Data Setup **Ziel:**

Erstellen Sie eine Beziehungsklasse zwischen einer Feature-Class und einer nicht räumlichen Tabelle.

Schritte:

1. Klicken Sie mit der rechten Maustaste auf das Feature-Dataset "Landbase" in der Geodatabase "Montgomery", zeigen Sie auf **Neu** und klicken Sie dann auf **Beziehungsklasse**. Der Assistent *Neue Beziehungsklasse* wird aufgerufen.

Im ersten Fenster des Assistenten "Neue Beziehungsklasse" geben Sie den Namen, die Quellund die Ziel-Feature-Class oder -Tabelle für die neue Beziehungsklasse an.

- 2. Geben Sie ParcelOwners im Textfeld **Name der Beziehungsklasse** ein.
- 3. Klicken Sie in der Liste **Quelltabelle/Feature-Class** auf **Besitzer**.
- 4. Doppelklicken Sie in der Liste **Zieltabelle/Feature-Class** auf das Feature-Dataset "Landbase".
- 5. Klicken Sie auf **Parcels**.

Hiermit wird die Feature-Class "Parcels" als Ziel-Feature-Class definiert.

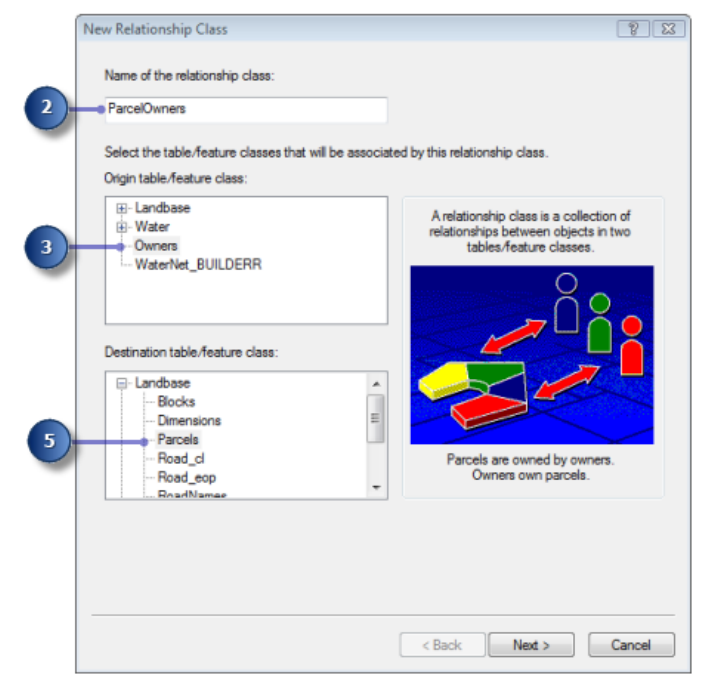

6. Klicken Sie auf **Weiter**.

Im nächsten Fenster geben Sie den Typ der Beziehungsklasse an, die Sie erstellen. Sie erstellen eine einfache Beziehungsklasse, da Besitzer und Flurstücke in der Datenbank unabhängig voneinander existieren können. Sie können daher den Standardtyp —**Einfache (Peer-to-Peer) Beziehung** übernehmen.

7. Klicken Sie auf **Weiter**.

Im nächsten Schritt geben Sie die Pfadbeschriftungen und die Nachrichtenübermittlungsrichtung an. Die Vorwärts-Pfadbeschriftung beschreibt die Beziehung beim Navigieren von der Quellklasse zur Zielklasse, in diesem Fall von der Klasse für Besitzer zu der für Flurstücke. Die Rückwärts-Pfadbeschriftung beschreibt die Beziehung beim Navigieren in der anderen Richtung – von der Klasse für Flurstücke zu der für Besitzer.

Die Nachrichtenübermittlungsrichtung beschreibt, wie Nachrichten zwischen den in Beziehung stehenden Objekten übermittelt werden. Für diese Beziehungsklasse ist keine Nachrichtenübermittlung erforderlich. Sie können daher den Standardwert **Keine** übernehmen.

- 8. Geben Sie Besitzer für die Vorwärts-Pfadbeschriftung für die Beziehungsklasse ein.
- 9. Geben Sie ist im Besitz von für die Rückwärts-Pfadbeschriftung für die Beziehungsklasse ein.

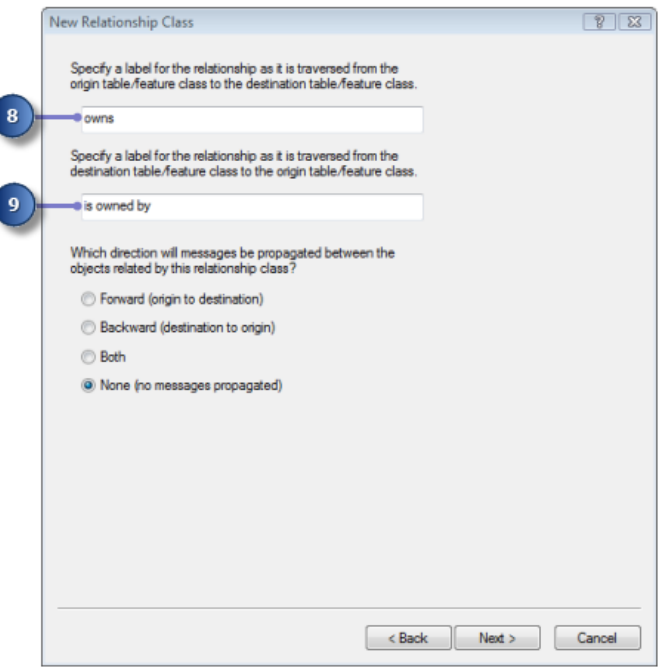

10. Klicken Sie auf **Weiter**.

Sie geben jetzt die Art der Beziehung an. Die Beziehungsart gibt die mögliche Anzahl von Objekten in einer Ziel-Feature-Class oder Tabelle an, die zu den Objekten in der Ursprungs-Feature-Class oder Tabelle in Beziehung stehen können.

- 11. Klicken Sie auf **1:n (eins zu vielen)**, um anzugeben, dass ein Besitzer viele Flurstücke besitzen kann.
- 12. Klicken Sie auf **Weiter**.

Im nächsten Schritt geben Sie an, ob die neue Beziehungsklasse Attribute besitzen soll. In diesem Beispiel benötigt die Beziehungsklasse "ParcelOwners" keine Attribute. Das ist die Standardeinstellung.

13. Klicken Sie auf **Weiter**.

Der nächste Schritt besteht darin, den Primärschlüssel in der Quelltabelle (Besitzer) das eingebettete Fremdschlüsselfeld in der Ziel-Feature-Class (Flurstücke) anzugeben. Besitzer und Flurstücke, für die in diesen Feldern derselbe Wert angegeben ist, stehen miteinander in Beziehung.

- 14. Klicken Sie auf den ersten Dropdown-Pfeil unter **Primärschlüsselfeld in der Quelltabelle/ Feature-Class auswählen** und klicken Sie auf **PROPERTY\_ID**.
- 15. Klicken Sie im Dialogfeld auf den zweiten Dropdown-Pfeil und klicken Sie auf **PROPERTY\_I** für den eingebetteten Fremdschlüssel in die Ziel-Feature-Class.

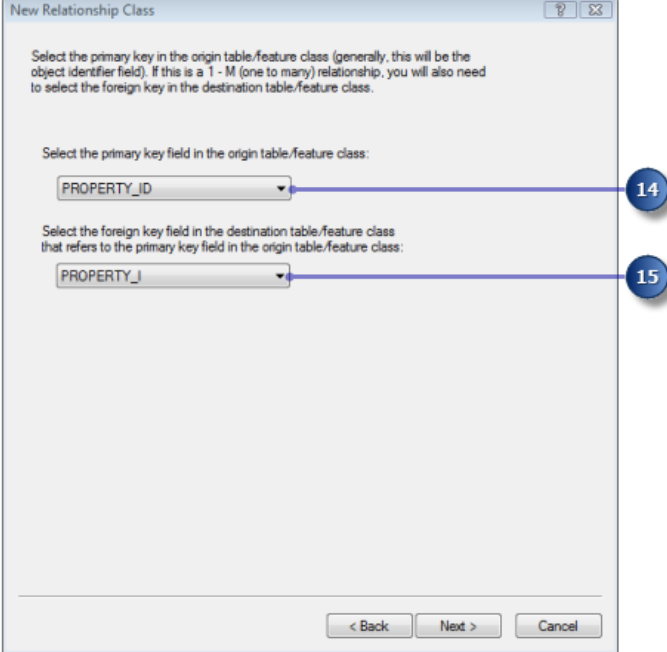

16. Klicken Sie auf **Weiter**.

Eine Zusammenfassungsseite wird angezeigt.

- 17. Überprüfen Sie die Zusammenfassungsseite, um sicherzustellen, dass die Informationen richtig sind.
- 18. Klicken Sie auf **Fertig stellen**.

Sie haben jetzt ein zweites Verhalten zur Geodatabase hinzugefügt – Beziehungen.

Anschließend fügen Sie der Geodatabase weitere Verhalten hinzu, indem Sie ein geometrisches Netzwerk erstellen und Konnektivitätsregeln definieren. Siehe [Übung 5: Erstellen eines geometrischen Netzwerks.](#page-17-0)

## <span id="page-17-0"></span>Übung 5: Erstellen eines geometrischen Netzwerks

In demselben Feature-Dataset gespeicherte Feature-Classes können an einem geometrischen Netzwerk beteiligt sein. Mit geometrischen Netzwerken werden gerichtete Netzwerksysteme, wie zum Beispiel Wassernetze, erstellt. Sie erstellen ein geometrisches Netzwerk anhand der Feature-Classes im Feature-Dataset "Water" der Geodatabase "Montgomery". Anschließend erstellen Sie Konnektivitätsregeln, um zu definieren, welche Features im Netzwerk miteinander verbunden werden können.

**Komplexität:** Einsteiger **Erforderliche Daten:** ArcGIS Tutorial Data Setup **Ziel:** Erstellen eines geometrischen Netzwerks

## **Erstellen des Wassernetzes**

#### Schritte:

- 1. Klicken Sie zum Starten von ArcCatalog auf **Start** > **Alle Programme** > **ArcGIS** > **ArcCatalog 10**.
- 2. Navigieren Sie in den **Ordnerverbindungen** zur Geodatabase "Montgomery".
- 3. Erweitern Sie die Geodatabase "Montgomery".
- 4. Klicken Sie mit der rechten Maustaste auf das Feature-Dataset "Water" in der Geodatabase "Montgomery", zeigen Sie auf **Neu** und klicken Sie dann auf **Geometrisches Netzwerk**. Der Assistent *Neues geometrisches Netzwerk* wird geöffnet.
- 5. Klicken Sie auf **Weiter**.
- 6. Geben Sie WaterNet als Namen für das geometrische Netzwerk ein.
- 7. Klicken Sie auf **Ja**, um Features zu fangen.
- 8. Geben Sie 0.5 im Textfeld neben **Fuß** ein. Das Dialogfeld sollte ähnlich dem abgebildeten angezeigt werden.

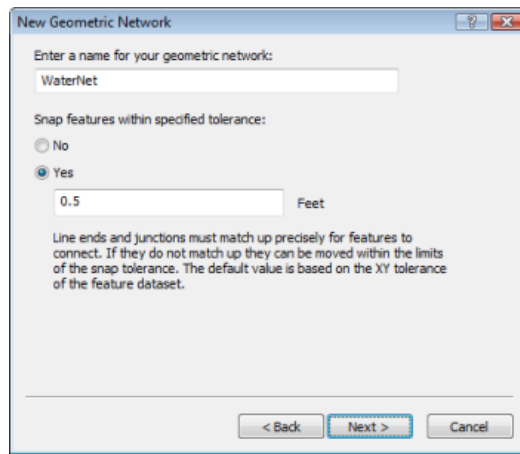

9. Klicken Sie auf **Weiter**.

Sie müssen nun die Feature-Classes im Feature-Dataset auswählen, die am geometrischen Netzwerk beteiligt sind.

10. Klicken Sie auf **Alle auswählen**.

Alle in der Liste aufgeführten Feature-Classes sind am Netzwerk beteiligt.

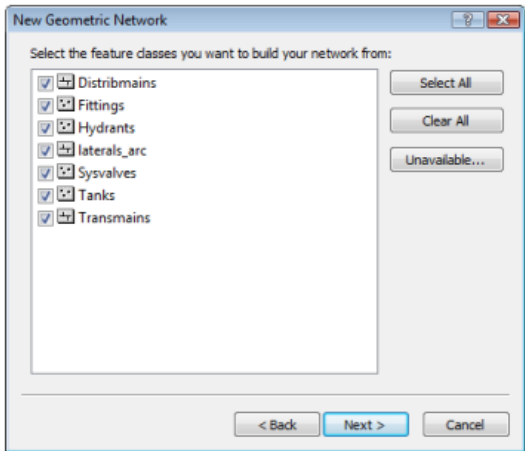

11. Klicken Sie auf **Weiter**.

Die Option zum Ausschließen von Features mit bestimmten Attributen erleichtert die Verwaltung des Status von Teilen des Netzwerks, wenn Sie das Netzwerk verwerfen und neu erstellen müssen, nachdem Sie einige Zeit daran gearbeitet haben. Im nächsten Fenster geben Sie an, keine Features auszuschließen.

12. Klicken Sie auf **Nein**, um alle Features am geometrischen Netzwerk zu beteiligen.

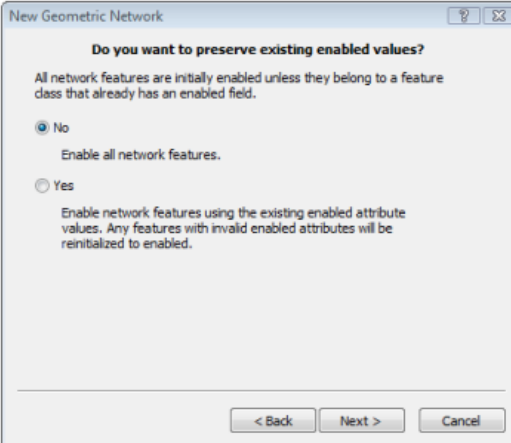

13. Klicken Sie auf **Weiter**.

Im nächsten Dialogfeld müssen Sie angeben, welche Linienklassen zu komplexen Edge-Feature-Classes im geometrischen Netzwerk werden. Komplexe Edge-Features werden nicht durch die Verbindung eines weiteren Features an der langen Seite in zwei Features unterteilt. Somit eignen sie sich für die Modellierung von Hauptwasserleitungen, mit denen mehrere Zuleitungen verbunden sind. Standardmäßig sind alle Line-Feature-Classes einfache Edge-Feature-Classes.

In diesem Dialogfeld müssen Sie auch angeben, welche der Junction-Feature-Classes gegebenenfalls als Quellen und Senken im Netzwerk eingesetzt werden können. Quellen und Senken werden verwendet, um die Fließrichtung im Netzwerk zu bestimmen.

- 14. Klicken Sie in der Zeile für die Distribmains auf **Einfache Kante** unter der Spalte **Funktion**.
- 15. Wählen Sie **Komplexe Kante** aus der Liste aus.

Hiermit wird die Rolle für die Feature-Class "Distribmains" von einer einfachen in eine komplexe Kante geändert.

- 16. Klicken Sie in der Zeile für die Feature-Class "Tanks" auf das Dropdown-Menü unter **Quellen & Senken** und klicken Sie dann auf **Ja**.
- 17. Klicken Sie in der Zeile für **Transmains** auf **Einfache Kante** unter der Spalte **Rolle** und wählen Sie dann **Komplexe Kante** aus der Liste. Hiermit wird die Rolle für die Feature-Class "Transmains" von einer einfachen in eine komplexe Kante geändert.

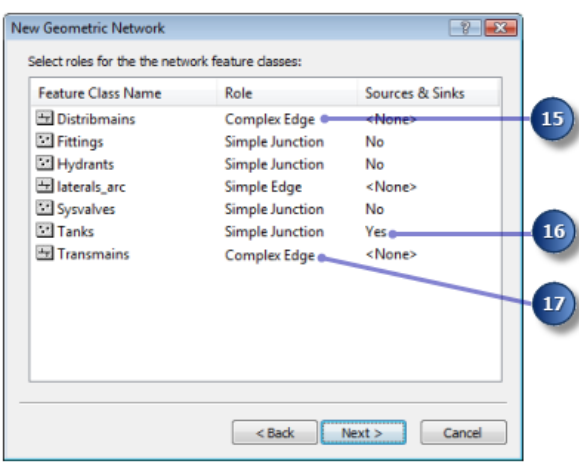

18. Klicken Sie auf **Weiter**.

Jetzt können Sie Netzwerkgewichtungen zuweisen. Mit einer Netzwerkgewichtung werden die Kosten für das Passieren eines Elements im logischen Netzwerk beschrieben, wie zum Beispiel der Druckverlust, der auftritt, wenn Wasser durch ein Rohr fließt.

19. Dieses geometrische Netzwerk erfordert keine Gewichtungen. Das ist der Standard, klicken Sie also auf **Weiter**.

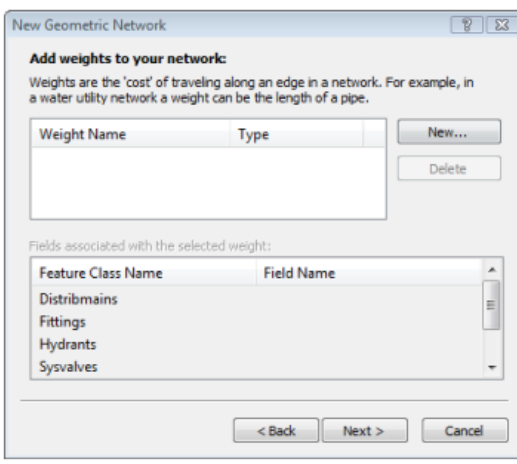

Klicken Sie auf **Weiter**, um eine Übersichtsseite aufzurufen.

20. Klicken Sie auf **Fertig stellen** nachdem Sie die Übersichtsseite überprüft haben. Eine Statusanzeige wird angezeigt und zeigt den Status für die einzelnen Phasen des Prozesses zur Netzwerkerstellung an.

Es wird eine Fehlermeldung ausgegeben, dass das Netzwerk zwar erstellt wurde, dass jedoch Fehler aufgetreten sind.

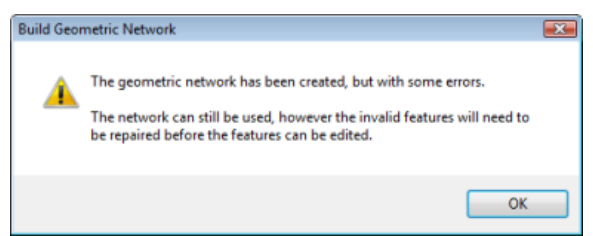

- 21. Klicken Sie auf **OK**, um das Meldungsfeld zu schließen.
- 22. Sie können sehen, welche Fehler bei der Erstellung des geometrischen Netzwerks aufgetreten sind, indem sie die Tabelle WaterNet BUILDERR in der Vorschau anzeigen lassen.
- 23. Klicken Sie im Kataloginhaltsverzeichnis auf die Tabelle WaterNet\_BUILDERR und klicken Sie dann auf die Registerkarte **Vorschau**, um die Einträge in dieser Tabelle anzuzeigen. Es werden zwei Datensätze angezeigt.
	- **Tipp:** Wurden mehrere Fehler angezeigt, löschen Sie das geometrische Netzwerk und wiederholen Sie die Schritte, um es erneut zu erstellen. Stellen Sie sicher, dass Sie alle Schritte dieser Übung ordnungsgemäß, um das geometrische Netzwerk zu erstellen. Werden weiterhin mehr als zwei Fehler angegeben, haben Sie möglicherweise die fünf vorhergehenden Übungen nicht abgeschlossen. Dieses Lernprogramm baut aufeinander auf, das heißt, Sie müssen die vorhergehenden Übungen absolviert haben, um diese abschließen zu können.

Danach legen Sie Konnektivitätsregeln für das Wassernetz fest.

### **Erstellen von Konnektivitätsregeln**

Mit Konnektivitätsregeln für Netzwerke werden der Netzwerk-Feature-Typen eingeschränkt, die miteinander verbunden werden können, sowie die Anzahl der Features eines bestimmten Typs, die mit Features eines anderen Typs verbunden werden können. Sie können die Integrität der Netzwerkkonnektivität in der Datenbank aufrechterhalten, indem Sie diese Regeln festlegen.

### Schritte:

- 1. Klicken Sie mit der rechten Maustaste auf das geometrische Netzwerk "WaterNet" im Feature-Dataset "Water" und klicken Sie dann auf **Eigenschaften**. Das Dialogfeld *Eigenschaften: Geometrisches Netzwerk* wird geöffnet. Es enthält Informationen zu Feature-Classes, die am Netzwerk beteiligt sind, sowie eine Liste der Netzwerkgewichtungen. Sie können in diesem Dialogfeld auch Konnektivitätsregeln hinzufügen, löschen und ändern.
- 2. Klicken Sie auf die Registerkarte **Konnektivität**. Mit dieser Registerkarte können Sie Konnektivitätsregeln für das geometrische Netzwerk hinzufügen und ändern.

Sie erstellen zuerst eine neue Kante-Knoten-Regel, die angibt, dass eine Verbindung zwischen Hydranten und Hydrantenzuleitungen hergestellt werden kann. Weiterhin wird damit festgelegt, dass bei Erstellung einer Hydrantenzuleitung am freien Ende ein Hydrantenknoten-Feature hinzuzufügen ist.

- 3. Klicken Sie auf den Dropdown-Pfeil und klicken Sie dann auf **Zuleitungen**.
- 4. Klicken Sie in der Liste **Subtypes in dieser Feature-Class** auf **Hydrantenzuleitungen**.

Sie klicken jetzt auf die Knotentypen, mit denen Hydrantenzuleitungen mit dem Netz verbunden werden können. Der Einfachheit halber können Hydrantenzuleitungen nur mit Hydranten verbunden werden.

5. Aktivieren Sie in der Liste **Subtypes im NetzwerkHydrants**.

Sie sollten auch angeben, dass für den Fall, dass bei der Erstellung einer Hydrantenzuleitung ein Ende der Zuleitung nicht mit einer anderen Kante oder einem anderen Knoten verbunden ist, ein Hydrant am Ende hinzugefügt wird.

- 6. Klicken Sie auf das Pluszeichen neben **Hydrants** in die Liste **Subtypes im Netzwerk**. Der Subtype "Hydrants" wird erweitert.
- 7. Klicken Sie mit der rechten Maustaste auf **Hydrants** unter dem Subtype "Hydrants" und klicken Sie auf **Als Standard festlegen**. Ein blaues D wird neben dem Subtype "Hydrants" angezeigt und gibt an, dass es sich dabei um den Standardknoten für diesen Kanten-Subtype handelt.

Sie erstellen jetzt eine neue Kanten-Kanten-Regel, mit der Sie angeben, dass zwischen Hydrantenzuleitungen und Verteilungshauptleitungen mit Hähnen, T-Stücken und Sätteln eine Verbindung hergestellt werden kann. Der Standardknoten für Verbindungen zwischen Hydrantenzuleitungen und Verteilungshauptleitungen sind Hähne.

- 8. Klicken Sie auf das Pluszeichen neben **Distribmains** in der Liste **Subtypes im Netzwerk**, um das Element zu erweitern.
- 9. Aktivieren Sie **Distribmains** unter dem Subtype "Distribmains".

Da Sie eine Kante in der Liste der Netzwerk-Subtypes aktiviert haben, wird die Liste der Knoten-Subtypes im Netzwerk aktiv. In dieser Liste können Sie angeben, mit welchen Knotentypen Hydrantenzuleitungen und Verteilungshauptleitungen verbunden werden können.

- 10. Klicken Sie auf das Pluszeichen, um **Fittings** in der Liste **Knoten-Subtype** zu erweitern.
- 11. Aktivieren Sie **Tap**, **Tee** und **Saddle** in dieser Reihenfolge unter dem Knoten-Subtype "Fittings".

Neben "Tap" wird ein blaues D angezeigt. Damit wird angegeben, dass es sich hierbei um den Standardknoten handelt.

- 12. Aktivieren Sie außerdem in der Liste **Knoten-Subtype** den Eintrag **WaterNet\_Junctions**. Hierbei handelt es sich um den generischen oder standardmäßigen Netzwerkknotentyp.
- 13. Klicken Sie auf **OK**.

Sie haben der Geodatabase mit der Definition von Konnektivitätsregeln nun Verhalten hinzugefügt. Sie würden normalerweise für ein Netzwerk weitaus mehr Konnektivitätsregeln definieren. Im Rahmen dieses Lernprogramms müssen Sie jedoch nur die hier angegebenen Konnektivitätsregeln definieren.

In [Übung 6: Erstellen von Annotations](#page-23-0) erstellen Sie Feature-bezogene Annotations für die neue Hydrantenzuleitungs-Feature-Class.

## <span id="page-23-0"></span>Übung 6: Erstellen von Annotations

In [Übung 1: Organisieren der Daten im Katalog](#page-3-0) haben Sie die vorhandenen Feature-Classes in der Geodatabase "Montgomery" durchsucht. Eine dieser Feature-Classes hat enthielt Annotations, die mit Features in der Distribmains-Feature-Classes verknüpft waren. Anschließend haben Sie die Wasserzuleitungen aus einem Coverage in das Feature-Dataset "Water" importiert. Jetzt erstellen Sie Beschriftungen für die Wasserzuleitungen in ArcMap und konvertieren diese in eine Annotation-Feature-Class, die mit den Zuleitungen verknüpft wird.

#### **Komplexität: Einsteiger**

**Erforderliche Daten:** ArcGIS Tutorial Data Setup

**Ziel:** Beschriften Sie Features auf der Grundlage von Subtypes und Bemaßungen. Konvertieren Sie Beschriftungen in Annotations.

## **Erstellen von Beschriftungen für die Zuleitungs-Subtypes**

Starten Sie ArcMap und fügen Sie die Feature-Class "Laterals" hinzu.

#### Schritte:

- 1. Klicken Sie zum Starten von ArcMap auf **Start** > **Alle Programme** > **ArcGIS** > **ArcMap 10**.
- 2. Legen Sie die Geodatabase "Montgomery" als Standard fest, da es sich dabei um die Geodatabase handelt, die Sie in diesem Lernprogramm verwenden. Klicken Sie hierzu im Dialogfeld *ArcMap - Erste Schritte* auf die Schaltfläche zum Durchsuchen.

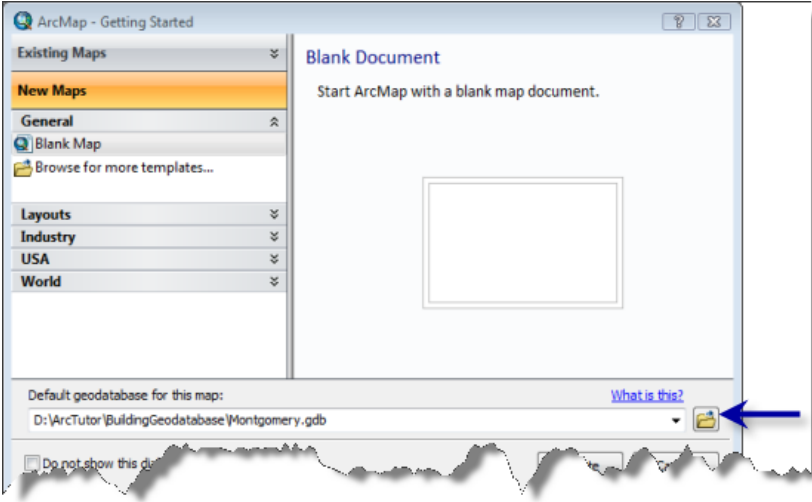

- 3. Navigieren Sie zum Speicherort des Lernprogrammordners "BuildingaGeodatabase", wählen Sie die Geodatabase "Montgomery" aus und klicken Sie dann auf **Hinzufügen**.
- 4. Klicken Sie auf **OK**, um eine neue, leere Karte zu öffnen.
- 5. Klicken auf die Schaltfläche **Fenster "Katalog"** über die Werkzeugleiste Standard, um das Fenster "Katalog".
- 6. Navigieren Sie im Fenster "Katalog" zur Geodatabase "Montgomery".
- 7. Erweitern Sie das Feature-Dataset "Water".
- 8. Klicken Sie auf die Feature-Class "Laterals", halten Sie die linke Maustaste gedrückt und ziehen Sie die Feature-Class aus dem Fenster "Katalog" auf das ArcMap-Fenster.

Da Sie Subtypes für die Feature-Class "Laterals" erstellt haben, wird jeder Subtype automatisch mit eindeutigen Symbolen gezeichnet. Sie erstellen unterschiedliche Beschriftungsklassen für die Subtypes.

- 9. Klicken Sie im ArcMap-Inhaltsverzeichnis mit der rechten Maustaste auf die Feature-Class "Laterals", und wählen Sie **Eigenschaften** aus. Das Dialogfeld *Layer-Eigenschaften* wird geöffnet.
- 10. Klicken Sie auf die Registerkarte **Beschriftungen**.
- 11. Aktivieren Sie das Kontrollkästchen, um die **Features in diesem Layer beschriften**.
- 12. Klicken Sie auf den Dropdown-Pfeil **Methode** und klicken Sie auf **Feature-Klassen definieren und jede Klasse unterschiedlich beschriften**.
- 13. Klicken Sie auf **Symbol-Klassen anfordern**.

Nun verfügt der Layer über mehrere definierte Beschriftungsklassen – eine für jeden Subtype und eine für andere Werte.

Schließen Sie das Dialogfeld *Layer-Eigenschaften* nicht. Sie benötigen es im nächsten Abschnitt wieder.

## **Definieren der Beschriftungen für die Hydrantenzuleitungen**

Die verschiedenen Subtypes von Zuleitungen verfügen über verschiedene Rollen im Wassersystem. So bringen beispielsweise Versorgungsleitungen Wasser von den Verteilungshauptleitungen zu den Wohn- und Geschäftshäusern, und Hydrantenzuleitungen bringen das Wasser von den Hauptleitungen zu den Löschwasserhydranten. Sie definieren für die Beschriftungen der Hydrantenzuleitungen die Farbe Rot, damit Hydrantenzuleitungen von Kartenlesern einfach von anderen Zuleitungen unterschieden werden können.

### Schritte:

- 1. Klicken Sie auf die Dropdown-Liste **Klasse** auf der Registerkarte **Beschriftungen** des Dialogfelds *Layer-Eigenschaften* und klicken Sie dann auf **Hydrantenzuleitungen**.
- 2. Klicken Sie auf den Dropdown-Pfeil für die Textfarbe, und wählen Sie in der Palette einen roten Farbton.
- 3. Klicken Sie auf die Schaltflächen für Fett, **B**, und für Kursiv, **I**.
- 4. Klicken Sie auf **Ausdruck**. Das Dialogfeld *Beschriftungsausdruck* wird geöffnet.

Manchmal sollen Features mit dem Inhalt eines einzelnen Feldes beschriftet werden. Mit der Dropdown-Liste "Beschriftungsfeld" können Sie ein Feld auswählen, mit dem Features beschriftet werden sollen. Manchmal sind möglicherweise komplexere Beschriftungen gewünscht. Mit dem Dialogfeld "Beschriftungsausdruck" können Sie Beschriftungen erstellen, indem Sie ein oder mehrere Felder und anderen Text verbinden. Mit einem Skript können Sie dem Beschriftungsausdruck auch Logik hinzufügen.

Laden Sie zum Erstellen der Beschriftungen für die Hydrantenzuleitungen einen Beschriftungsausdruck, der in einer Datei gespeichert wurde.

5. Klicken Sie auf **Laden**.

Hiermit wird ein Dialogfeld aufgerufen, in dem Sie zu der zu ladenden Datei navigieren können.

- 6. Navigieren Sie zum Ordner "Layer" im Lernprogrammordner "BuildingaGeodatabase".
- 7. Wählen Sie die Datei "lateral\_exp.lxp" aus und klicken Sie auf **Öffnen**.

Dieser Skriptausdruck wertet die Länge der einzelnen Zuleitungen aus. Ist der Wert größer als 200, wird die Zuleitung mit dem Inhalt des Felds DIAMETER, einem Leerzeichen und dem Inhalt des Felds MATERIAL beschriftet. Ist die Länge geringer als 200, wird die Zuleitung mit dem Inhalt des Felds DIAMETER beschriftet.

Sie passen diesen Ausdruck für die Hydrantenzuleitungen so an, dass die Hydrantenzuleitungen mit einer Länge über 100 Fuß die vollständigeren Beschriftungen erhalten.

- 8. Klicken Sie in das Feld **Ausdruck** des Dialogfelds *Beschriftungsausdruck* und ändern Sie den Wert in der IF-Anweisung von 200 in 100.
- 9. Klicken Sie auf **Überprüfen**. Der Ausdruck wird getestet und ein Beispiel wird angezeigt.
- 10. Klicken Sie im Dialogfeld *Überprüfung des Beschriftungsausdrucks* auf **OK**, um es zu schließen.
- 11. Klicken Sie im Dialogfeld *Beschriftungsausdruck* auf **OK**. Sie haben einen Ausdruck für die Beschriftungsklasse für Hydrantenzuleitungen erstellt.
- 12. Klicken Sie auf der Registerkarte *Layer-Eigenschaften*-**Layer** auf **Übernehmen**, um die Änderungen anzuwenden.

Anschließend erstellen Sie Ausdrücke für die Beschriftungsklassen der anderen Subtypes.

### **Definieren der Beschriftungen für die Versorgungszuleitungen**

Die Versorgungszuleitungen sind häufig kürzer als die Hydrantenzuleitungen. Für diese Übung ist es nur wichtig den zugehörigen Materialtyp anzuzeigen, wenn sie länger als 200 Fuß sind. Sie laden also den Beschriftungsausdruck erneut und verwenden ihn, ohne Änderungen vorzunehmen.

#### Schritte:

1. Klicken Sie auf die Dropdown-Liste **Klasse** des Dialogfelds *Layer-Eigenschaften* und klicken Sie dann auf **Versorgungszuleitungen**.

Nun können Sie die Beschriftungsparameter für diese Beschriftungsklasse einrichten.

- 2. Verwenden Sie dasselbe Verfahren, mit dem Sie soeben die Beschriftungen für die Hydrantenzuleitungen definiert haben, formatieren Sie diese Beschriftungen jedoch schwarz und ändern Sie den Beschriftungsausdruck nach dem Laden nicht.
- 3. Klicken Sie auf **Übernehmen**, um die Änderungen anzuwenden.

## **Definieren der Beschriftungen andere Zuleitungen**

Sie haben Beschriftungsausdrücke für die Hydrantenzuleitungen und die Versorgungszuleitungen geladen. Nun definieren Sie die Beschriftungen für Löschwasserzuleitungen, Zuleitungen vom Typ "Unbekannt" und für die Klasse <alle anderen Werte >. Da diese Klassen seltener vorkommen und nur der Durchmesser von Interesse ist, verwenden Sie zum Beschriften dieser Features nur das Feld "Durchmesser".

### Schritte:

- 1. Klicken Sie auf den Dropdown-Pfeil **Klasse** und klicken Sie dann auf **Löschwasserzuleitungen**.
- 2. Klicken Sie auf den Dropdown-Pfeil **Beschriftungsfeld** und dann auf **DIAMETER**.
- 3. Klicken Sie auf **Übernehmen**.
- 4. Verwenden Sie das gleiche Verfahren, um die Beschriftungen für die Beschriftungsklassen **Unbekannt** und **<alle anderen Werte>** festzulegen.
- 5. Klicken Sie im Dialogfeld *Layer-Eigenschaften* auf **OK**. Die Beschriftungen werden auf der Karte gezeichnet. Die Hydrantenzuleitungen werden in Rot beschriftet und aufgrund des Beschriftungsausdrucks werden die längeren Zuleitungen zusätzlich mit dem Materialtyp beschriftet.

Sie haben für die verschiedenen Subtypes von Zuleitungen Beschriftungen erstellt. Dabei haben Sie die Symbologieklassen in ArcMap zum Ableiten der Beschriftungsklassen verwendet.

Nun konvertieren Sie die Beschriftungen in der Geodatabase in Annotations.

### **Festlegen des Bezugsmaßstabs für die Beschriftungen**

Beschriftungen sind dynamisch – sie werden beim Schwenken und Zoomen auf der Karte nebenbei generiert. Standardmäßig werden sie mit demselben Größensymbol gezeichnet, unabhängig von dem gezoomten Maßstab. Nicht alle Features können bei der vollen Ausdehnung der Feature-Class mit einer 8-Punkte-Schriftart beschriftet werden. Wenn Sie jedoch hineinzoomen, entsteht mehr Platz um die Features, sodass mehr Beschriftungen gezeichnet werden.

Im Gegensatz zu Beschriftungen sind Annotations statisch. Annotation-Features werden gespeichert. Sie haben eine feste Position und einen Bezugsmaßstab. Wenn Sie sie zoomen, wird daher der Text auf dem Bildschirm größer angezeigt. Sie können das Verhalten von Beschriftungen stärker an das von Annotations angleichen, indem Sie einen Bezugsmaßstabs definieren. Dies sollte der Maßstab sein, mit dem die Karte in der Regel verwendet wird. Wenn Sie die Beschriftungen in Annotations konvertieren, sollen die Annotations den richtigen Bezugsmaßstab aufweisen, damit sie im Verhältnis zu den Features auf den erstellten Karten mit der richtigen Größe gezeichnet werden.

### Schritte:

- 1. Klicken auf das Werkzeug **Vergrößern.** auf der ArcMap-Werkzeugleiste "Werkzeug" und klicken Sie dann und ziehen Sie einen Rahmen um einige der Zuleitungen am östlichen Rand der Daten.
- 2. Geben Sie in das Feld **Maßstab** 1000 ein und drücken Sie die Eingabetaste. Es werden nun weitere Beschriftungen in der Anzeige gezeichnet.

Dies ist der Maßstab, mit dem die Daten normalerweise gezeichnet werden. Sie legen folglich nun den Bezugsmaßstab für die Karte und die dafür erstellten Annotations fest.

- 3. Klicken Sie im ArcMap-Inhaltsverzeichnis auf **Nach Darstellungsreihenfolge auflisten**.
- 4. Klicken Sie im ArcMap-Inhaltsverzeichnis mit der rechten Maustaste auf **Layers**, zeigen Sie auf **Bezugsmaßstab** und klicken Sie dann auf **Bezugsmaßstab festlegen**. Jetzt werden die Beschriftungen beim Hinein- oder Herauszoomen größer beziehungsweise kleiner angezeigt.

## **Konvertieren von Beschriftungen in Annotations**

Dieser Abschnitt gilt nur für ArcEditor und ArcInfo.

Nachdem der Bezugsmaßstab festgelegt wurde, können Sie die Beschriftungen in Annotations konvertieren und in Ihrer Geodatabase speichern. Sie konvertieren nun die Beschriftungsklassen in Subtypes einer einzelnen Feature-bezogenen Annotation-Feature-Class. Dieser Vorgang erfordert eine für ArcEditor oder ArcInfo lizenzierten ArcMap-Lizenz. Mit einer ArcView-Lizenz können Sie Annotation aus Beschriftungen erstellen. Feature-bezogene Annotations können jedoch nicht erstellt werden.

Schritte<sup>.</sup>

- 1. Klicken Sie im ArcMap-Inhaltsverzeichnis mit der rechten Maustaste auf **Layer** und klicken Sie dann auf **Beschriftungen zu Annotation konvertieren**. Das Dialogfeld *Beschriftungen zu Annotation konvertieren* wird aufgerufen.
- 2. Klicken Sie in die Spalte **Annotation-Feature-Class** für den Water laterals-Feature-Layer und benennen Sie die Ausgabe-Annotation-Feature-Class in LateralsAnnoum.
- 3. Klicken auf das Eigenschaftensymbol unter **Annotation-Feature-Class** . Das Dialogfeld *Eigenschaften: Annotation-Feature-Class* wird aufgerufen.
- 4. Aktivieren Sie das Kontrollkästchen **Auswahl eines Symbols aus der Symboltabelle erforderlich**.

Hiermit wird der in der Geodatabase für die Annotation benötigte Speicherplatz reduziert. Jedes Annotation-Feature verweist auf eine Symbologietabelle in der Geodatabase, anstatt seine gesamten Symbologieinformationen zu speichern. Sie können in dieser Annotation-Feature-Class keine Grafiken speichern.

Die Kontrollkästchen für die beiden Verhaltensoptionen für das Bearbeiten Feature-bezogener Annotations sind standardmäßig aktiviert. Neue Annotations werden erstellt, wenn neue Zuleitungen hinzugefügt werden, und vorhandene Annotation werden verschoben, wenn Zuleitungen verschoben oder umgestaltet werden.

- 5. Klicken Sie auf **OK**, um das Dialogfeld *Eigenschaften: Annotation-Feature-Class* zu schließen.
- 6. Klicken Sie im Dialogfeld *Beschriftungen zu Annotation konvertieren* auf **Konvertieren**. Ein Meldungsfeld wird angezeigt und zeigt den Status des Konvertierungsvorgangs an.

Die Beschriftungen werden innerhalb einer einzelnen Annotation-Feature-Class in einen Satz Annotation-Klassen konvertiert. Die Feature-Class wurde dem Inhaltsverzeichnis von ArcMap hinzugefügt.

Eine Beziehungsklasse wird auch erstellt. Diese verknüpft die Annotation mit den Zuleitungen. Klicken Sie zur Anzeige in ArcMap auf die Registerkarte **Katalog**, um das Fenster "Katalog" zu öffnen. Klicken Sie mit der rechten Maustaste auf das Feature-Dataset "Water" in der Geodatabase "Montgomery" und klicken Sie dann auf **Aktualisieren**. Eine neue Annotation-Beziehungsklasse sollte unter dem Feature-Dataset "Water" angezeigt werden.

- 7. Schließen Sie ArcMap.
	- **Tipp:** Sie müssen die Karte nicht speichern, die Möglichkeit besteht aber.

Sie haben in der Geodatabase eine Annotation-Feature-Class erstellt. Die darin enthaltenen Annotation-Klassen entsprechen den Subclasses der Feature-Class "Laterals". Einige dieser Annotation-Klassen weisen eine besondere Symbologie und Logik auf, um bestimmte Features mit zusätzlichen Informationen zu kommentieren. Wenn die Feature-Class "Laterals" in ArcMap bearbeitet wird, werden die entsprechenden Annotation-Features erstellt oder werden mit der Symbologie und dem von Ihnen definierten Annotation-Ausdruck geändert.

## <span id="page-29-0"></span>Übung 7: Erstellen von Layern für die Geodatabase-**Daten**

Um das Suchen nach und das Symbolisieren von Daten angenehmer zu gestalten, können Sie Layer aus Ihren Geodatabase-Daten erstellen und diese Layer in ArcMap verwenden. Die meisten der Layer, die Sie benötigen, wurden bereits für Sie erstellt. Sie werden im Ordner "Layer" im Lernprogrammverzeichnis gespeichert. In dieser Übung erstellen Sie neue Layer für die Feature-Classes "Laterals" und "LateralsAnno".

**Komplexität: Einsteiger Erforderliche Daten:** ArcGIS Tutorial Data Setup **Ziel:** Erstellen Sie Layer-Dateien aus Feature-Classes.

## **Erstellen des Layers für die Zuleitungen**

### Schritte:

- 1. Klicken Sie zum Starten von ArcCatalog auf **Start** > **Alle Programme** > **ArcGIS** > **ArcCatalog 10**.
- 2. Stellen Sie eine Verbindung zur Geodatabase "Montgomery" im Lernprogrammordner "BuildingGeodatabases" her.
- 3. Klicken Sie im Feature-Dataset "Water" mit der rechten Maustaste auf die Feature-Class "Laterals", und wählen Sie **Layer erstellen**. Hiermit wird das Dialogfeld **Layer speichern unter** aufgerufen, in dem Sie die Position und den Namen der Layer-Datei festlegen.
- 4. Wechseln Sie zum Ordner "Layer" im Lernprogrammverzeichnis, und geben Sie Wasserzuleitungen für den Namen des neuen Layers ein.
- 5. Klicken Sie auf **Speichern**. Der neue Layer wird erstellt.

Sie ändern die Eigenschaften des Layers, um Symbologie hinzuzufügen.

6. Öffnen Sie den Ordner "Layer" im Kataloginhaltsverzeichnis, klicken Sie mit der rechten Maustaste auf "Wasserzuleitungen" und klicken Sie dann auf **Eigenschaften**. Das Dialogfeld *Layer-Eigenschaften* wird geöffnet.

Im Dialogfeld *Layer-Eigenschaften* können Sie viele Eigenschaften eines Layers ändern, wie z. B. sein sichtbarer Maßstab und seine Transparenz. In diesem Fall ändern Sie seine Symbologie.

7. Klicken Sie auf die Registerkarte **Symbologie**.

Standardmäßig wird die Einzelwerte-Klassifizierung auf Grundlage des Subtype-Felds verwendet, um den Layer zu symbolisieren. Dies ist die gewünschte Einstellung, Sie müssen jedoch zunächst die Symbologie der einzelnen Subtypes ändern.

8. Doppelklicken Sie auf die farbige Linie neben "Hydrantenzuleitungen". Das Dialogfeld *Symbolauswahl* wird angezeigt.

Sie verwenden dieses Dialogfeld, um die Symboleigenschaften für die Zuleitungen festzulegen.

9. Klicken Sie auf den Dropdown-Pfeil für Farben und klicken Sie in der Farbpalette auf ein purpurrotes Muster, um die Linie purpurfarben zu formatieren.

- 10. Geben Sie 1,5 in das Textfeld **Breite** ein, um die Linienbreite zu vergrößern.
- 11. Klicken Sie auf **OK**.
- 12. Wiederholen Sie Schritt 8 bis 10 für die Löschwasserzuleitungen, indem Sie für das Symbol eine rote Linie mit der Breite 1,5 festlegen.
- 13. Wiederholen Sie Schritt 8 bis 10 für die Versorgungszuleitungen, indem Sie für das Symbol eine dunkelblaue Linie mit der Breite 1,5 festlegen.
- 14. Klicken Sie auf **OK**, um das Dialogfeld *Layer-Eigenschaften* zu schließen.

#### Ihr Layer "Wasserzuleitungen" ist vollständig.

Sie können jetzt den Annotation-Layer für die Wasserzuleitungen erstellen.

### **Erstellen des Layers "Zuleitungsdurchmesser"**

Schritte<sup>.</sup>

- 1. Klicken Sie im Feature-Dataset "Water" mit der rechten Maustaste auf die Feature-Class ", und wählen Sie **Layer erstellen**.
- 2. Wechseln Sie zum Ordner "Layer" und geben Sie Annotation für Wasserzuleitungsdurchmesser für den Namen des neuen Layers ein.
- 3. Klicken Sie auf **Speichern**.

Der neue Annotation-Layer wird erstellt. Da dieser Layer auf eine Annotation-Feature-Class verweist, ist die Symbologie eine Eigenschaft der Annotation, sie muss also nicht im Layer festgelegt werden.

#### **Festlegen eines sichtbaren Maßstabsbereichs für den Layer**

Annotation-Features sind in einem verhältnismäßig kleinen Bereichs von Kartenmaßstäben, in denen sie lesbar sind, hilfreich. Es ist oft hilfreich, einen Wert für einen Mindest und einen Höchstmaßstab festzulegen. Innerhalb dieser Werte werden dann Annotation-Feature-Classes gezeichnet. Sie können diesen sichtbaren Maßstabsbereich als eine Eigenschaft der Annotation-Feature-Class selbst definieren oder diesen als Eigenschaft eines Layers festlegen, der auf die Annotation-Feature-Class verweist. Für große Annotation-Feature-Classes und in Mehrbenutzerumgebungen ist der frühere Ansatz am besten, da es sich dabei um die effektivste Möglichkeit handelt zu verhindern, dass große Anzahlen von Annotation-Features unnötigerweise vom Server angefordert werden.

Gehen Sie für diese Übung davon aus, dass Benutzer dieser Feature-Class normalerweise den Layer hinzufügen, den Sie soeben erstellt haben, anstatt Annotation-Feature-Class direkt hinzuzufügen.

Schritte:

- 1. Klicken Sie im Kataloginhaltsverzeichnis mit der rechten Maustaste auf den "Water lateral diameter annotation.lyr" und klicken Sie auf **Eigenschaften**. Das Dialogfeld *Layer-Eigenschaften* wird geöffnet.
- 2. Klicken Sie auf die Registerkarte **Allgemein**.
- 3. Klicken Sie auf die Schaltfläche **Layer beim Zoomen nicht anzeigen** und geben Sie 2500 in das Textfeld **Beim Verkleinern um mehr als:** ein.
- 4. Klicken Sie auf **OK**.
	- **Tipp:** Um den Maßstabsbereich für eine Annotation-Feature-Class festzulegen, klicken Sie mit der rechten Maustaste auf die Annotation-Feature-Class in ArcCatalog, klicken auf **Eigenschaften** und klicken dann auf die Registerkarte **Annotation-Classes**. Sie können einem separaten Maßstabsbereich für jede Annotation-Class in der Annotation-Feature-Class festlegen. Klicken Sie auf die Schaltfläche **Maßstabsbereich**, um Mindest- und Höchstwerte für den sichtbaren Maßstab festzulegen.

Sie haben Coverage- und INFO-Daten erfolgreich in die Geodatabase importiert und Subtypes, Regeln, ein geometrisches Netzwerk und eine Feature-bezogene Annotation erstellt.

Jetzt erstellen Sie eine Topologie. Siehe [Übung 8: Erstellen einer Topologie](#page-32-0).

## <span id="page-32-0"></span>Übung 8: Erstellen einer Topologie

In [Übung 5: Erstellen eines geometrischen Netzwerks](#page-17-0) haben Sie ein geometrisches Netzwerk erstellt. Ein geometrisches Netzwerk ist ein spezieller Topologiebeziehungstyp, der Netzwerkverfolgung, - analyse und bearbeitung unterstützt. In dieser Übung erstellen Sie eine Geodatabase-Topologie. Eine Geodatabase-Topologie ermöglicht die Festlegung von Regeln, mit denen die räumlichen Beziehungen zwischen Features in einem Dataset gesteuert werden. Es stehen verschiedene Topologieregeln zur

#### **Komplexität:** Einsteiger

**Erforderliche Daten:** ArcGIS Tutorial Data Setup

**Ziel:** Definieren Sie eine Topologie zur Definition der räumlichen Beziehungen zwischen zwei Features-Classes.

Verfügung, die Sie auf Ihre Daten anwenden können, je nach Anforderungen Ihres Unternehmens. Auf dieses Dataset wenden Sie nur zwei Topologieregeln an.

## **Erstellen einer Topologie**

Sie erstellen die Topologie zur Regulierung von zwei räumlichen Beziehungstypen in diesem Dataset. Das Erste besteht darin, dass sich Flurstücke nicht überschneiden dürfen, und die zweite definiert, dass Flurstücke, die als Wohngebiet klassifiziert wurden, sind in Blöcken befinden müssen, die ebenfalls als Wohngebiet klassifiziert wurden.

Schritte:

- 1. Klicken Sie zum Starten von ArcCatalog auf **Start** > **Alle Programme** > **ArcGIS** > **ArcCatalog 10**.
- 2. Navigieren Sie im Kataloginhaltsverzeichnis zum Feature-Dataset "Landbase" in der Geodatabase "Montgomery".

Dieses Dataset enthält mehrere Feature-Classes. Sie erstellen eine Topologie mithilfe von zwei Feature-Classes – Flurstücke und Blöcke.

3. Klicken Sie mit der rechten Maustaste auf die Feature-Class "Landbase", zeigen Sie auf **Neu** und klicken Sie anschließend auf **Topologie**. Der Assistent "Neue Topologie" wird aufgerufen.

Die erste Seite enthält eine kurze Beschreibung des Assistenten.

4. Klicken Sie auf **Weiter**.

Der Assistent präsentiert einen Standardnamen und eine Cluster-Toleranz für die Topologie. Sie bestätigen den vom Assistenten vorgeschlagenen Standardnamen.

Die Standard-Cluster-Toleranz basiert auf der für das Dataset "Landbase" festgelegten XY-Toleranz.

- 5. Geben Sie 0,01 ein, um die neue Cluster-Toleranz festzulegen.
- 6. Klicken Sie auf **Weiter**.
- 7. Aktivieren Sie **Blöcke** und **Flurstücke**.

Diese Feature-Classes sind an der Topologie "Landbase" beteiligt.

Eine der von Ihnen erstellten Topologieregeln betrifft die Parcels-Feature-Class. Die andere liegt zwischen einem Subtype von Flurstücken und einem Subtype von Blöcken. Folglich müssen die Blocks- als auch die Parcels-Feature-Class an der Topologie beteiligt sein. Wenn eine dieser Feature-Classes bereits an einer anderen Topologie oder einem geometrischen Netzwerk beteiligt wäre, oder wenn sie in einer Mehrbenutzer-Geodatabase als versioniert registriert wären, würde sie in der Liste der zum Hinzufügen zu dieser Topologie verfügbaren Feature-Classes nicht angezeigt werden.

8. Klicken Sie auf **Weiter**.

Auf der nächsten Seite des Assistenten können Sie die Anzahl der Topologierangstufen und die Rangstufe der einzelnen in der Topologie enthaltenen Feature-Classes definieren.

Mit Rangstufen können Sie sicherzustellen, dass genauer gesammelte Features nicht an der Position von weniger genau gesammelten gefangen werden, wenn die Topologie überprüft wird. Würden Sie beispielsweise in einer Topologie eine Feature-Class aufnehmen, die mit einem Vermessungs-Global Positioning System (GPS)-System erfasst wurde, und eine Feature-Class, die aus einer Quellkarte mit dem Maßstab 1:1.000.000 digitalisiert wurde, würden Sie der GPS-Feature-Class die Rangstufe 1 und der Quell-Feature-Class mit dem Maßstab 1:1.000.000 de Rangstufe 5 zuweisen. Müssten Sie die Topologie überprüfen, würden sich Feature-Teile, die innerhalb der Cluster-Toleranz liegen, gegenseitig fangen, wobei diejenigen mit der geringeren Genauigkeit die Position der Teile mit der höheren Genauigkeit einnehmen würden. Die GPS-Features würden nicht an die Position der Features mit dem Maßstab 1:1.000.000 verschoben.

Sie können bis zu 50 verschiedene Rangstufen zuweisen, wobei 1 die höchste Rangstufe ist. In dieser Topologie gehen Sie davon aus, dass alle Feature-Classes auf Daten mit derselben Genauigkeit basieren, sodass Sie nicht mehrere Rangstufen zuweisen. Flurstücke und Blöcke verfügen über denselben Genauigkeitsgrad, da die Blocks-Feature-Class von den Flurstück-Features abgeleitet wurde.

- 9. Geben Sie 1 für die Rangstufenanzahl ein.
- 10. Klicken Sie auf **Weiter**.
- 11. Klicken Sie auf **Regel hinzufügen**.

Topologieregeln ermöglichen es Ihnen, die zulässigen räumlichen Beziehungen von Features innerhalb und zwischen Feature-Classes zu definieren, die an der Topologie beteiligt sind.

Landbesitzflurstücke dürfen sich normalerweise nicht überlappen. Sie fügen eine Regel hinzu, um zu verhindern, dass sich Ihre Flurstück-Features überlappen.

- 12. Klicken Sie auf den Dropdown-Pfeil **Features der Feature-Class** und klicken Sie auf **Flurstücke**.
- 13. Klicken Sie auf den Dropdown-Pfeil **Regel** und klicken Sie dann auf **Keine Überlappung**.
- 14. Klicken Sie auf **OK**.

Sie haben eine Regel erstellt, die die topologische Beziehung von Features innerhalb derselben Feature-Class regelt.

Danach erstellen Sie eine Topologieregel, die die topologische Beziehung von Features in bestimmten Subtypes zweier verschiedener Feature-Classes regelt. Sie stellen insbesondere sicher, dass die Wohngebietsflurstücke durch Blöcke abgedeckt werden, die ebenfalls als Wohngebiete definiert sind, beziehungsweise darin enthalten sind.

15. Klicken Sie auf **Regel hinzufügen**.

- 16. Klicken Sie auf den Dropdown-Pfeil **Features der Feature-Class**, klicken Sie auf das Pluszeichen, um Flurstücke zu erweitern und klicken Sie dann auf **Wohngebiet**. Wohngebiet ist ein Subtype der Parcels-Feature-Class, der von der Planungsabteilung zur Darstellung von bewohnten Flurstücken verwendet wird.
- 17. Klicken Sie auf den Dropdown-Pfeil **Regel** und klicken Sie dann auf **Wird überdeckt von**.
- 18. Klicken Sie auf den Dropdown-Pfeil **Feature-Class**, klicken Sie auf das Pluszeichen, um Blöcke zu erweitern und klicken Sie dann auf **Wohngebiet**.
- 19. Klicken Sie auf **OK**. Der Liste der Regeln für diese Topologie wird die Topologieregel hinzugefügt.
- 20. Klicken Sie auf **Weiter**.
- 21. Überprüfen Sie die Zusammenfassung für die Topologie, um sicherzustellen, dass die Informationen richtig sind.
- 22. Klicken Sie auf **Fertig stellen**.

Nachdem die Topologie erstellt wurde, können Sie diese überprüfen. Sie müssen die Topologie nicht sofort nach der Erstellung überprüfen. In Abhängigkeit von Ihren Daten und Ihrem Workflow ist es möglicherweise sinnvoll, verschiedene Bereiche zur Überprüfung und Bearbeitung in ArcMap Daten-Editoren zuzuweisen.

23. Klicken Sie auf **Nein**.

Die Topologie wird im Feature-Dataset "Landbase" angezeigt.